# **ODOT V10 Configuration Read Me**

The ODOT V10 configuration for MicroStation CONNECT Edition and OpenRoads Designer CE can be copied from ftp://ftp.odot.state.or.us/isb/appeng/CONNECT/ (*Paste this link into File Explorer; Chrome and Edge browsers do not work well with FTP.*) Copy and paste to your own computer. Extract to C:\. This will create the ODOT folder structure, resulting in C:\ODOT\V10 as shown below.

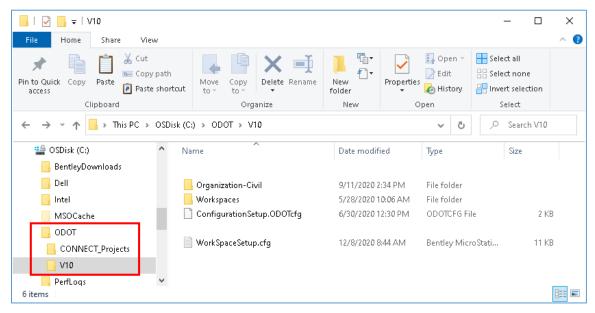

#### About the Download

The **ConfigurationSetup.ODOTcfg** file in C:\ODOT\V10 folder could be used to overwrite the ConfigurationSetup.cfg in the Configuration folder of installed CONNECT products. If used, it provides access to a Custom Configuration from the WorkSpace pull down list on the product Work Page named ODOT\_CONNECT. ODOT overwrites the Bentley provided ConfigurationSetup.cfg on all their systems to ensure that ODOT\_CONNECT may be accessed when working with files that are stored locally on the C: drive or on network server shares. This file is only required to be used by consultants for ODOT-provided training.

| Recent WorkSets                                                                                            | MicroStation CONNECT Edition                                                                                 |
|----------------------------------------------------------------------------------------------------|----------------------------------------------------------------------------------------------------|
| 'ou haven't opened any files from a WorkSet<br>ecently.                                                    | No WorkSpace - No WorkSet                                                                                    |
| rowse for files, create a new file, or select<br>nother WorkSpace or WorkSet from the drop-<br>lown menus. | Recent Files<br>You haven't opened any files recently. To browse for a file, start by clicking on Browse.    |
| No WorkSpace<br>No WorkSet                                                                                 | Recent WorkSets MicroStation CONNECT Edition                                                                 |
|                                                                                                    | You haven't opened any files from a WorkSet<br>recently.                                                     |
|                                                                                                    | Browse for files, create a new file, or select<br>another WorkSpace or WorkSet from the drop-<br>down menus. |
|                                                                                                    | No WorkSpace                                                                                                 |
|                                                                                                    | No WorkSpace                                                                                                 |
|                                                                                                    | Create WorkSpace                                                                                             |

The **WorkSpaceSetup.cfg** in the extracted V10 folder is configured to use the ODOT\_CONNECT WorkSpace in C:\ODOT\V10. This WorkSpaceSetup.cfg file is used both by the ODOT\_CONNECT custom configuration and by a CONNECT work area (managed project) in ODOT's ProjectWise datasource! This file should not be moved or altered.

The custom configuration ODOT\_CONNECT points the MY\_WORKSET\_LOCATION to the local C: drive and provides a WorkSet folder structure and an empty "ODOT" WorkSet in C:\ODOT\CONNECT\_Projects\Worksets\. A managed project in ProjectWise uses the project's 9\_WorkSet folder for the WorkSet folder structure.

All ODOT resources are provided at the Organization level in C:\ODOT\V10\Organization-Civil\ODOT\_Standards. Only the default Sheet Index is provided via the WorkSet template; the default WorkSet Standards folder structure is intentionally empty.

# Opening DGNs in Managed Work Areas in ODOT's ProjectWise Datasource with MicroStation CONNECT and OpenRoads Designer

**NOTE:** In order to use the ODOT\_CONNECT WorkSpace when opening DGN documents in ProjectWise, it will be necessary to have previously downloaded the ODOT V10 configuration and extracted it to C:\ as described above.

- ProjectWise managed work areas are identified in PW\_ODOT\_PROD as CONNECT projects by setting a Project Attribute named Design Platform to a value of CONNECT.
- CONNECT work areas use a ProjectWise Configuration Settings Block to manage the configuration when a CONNECT product is used to open a DGN document.
- MicroStation V8i cannot be used to open DGN document in a managed work area. Attempts to use V8i in a CONNECT work area will result in the error message, "\_\_\_CONNECT project – Do not use MicroStation V8i – Use MicroStation CONNECT or OpenRoads Designer CONNECT\_\_\_".

- To open DGN documents in a CONNECT work area in ProjectWise, right-click on the DGN, use **Open With...** and select a CONNECT product from the "Open document with" dialog.
- When creating PDFs or printing using ProjectWise, use Apply Print Styles, as these are loaded at launch through a DGNLIB. If you need to search for a different pen table, click [Cancel] on the ProjectWise "Open Pen Table" dialog and select a pen table in a Windows "Open Pen Table" dialog, which will locate the standard pen tables in the local configuration without navigation.

#### Accessing Other Resources When Using ProjectWise

**ODOT DGN seed files** for CONNECT are stored in ProjectWise in Documents\CAD\_Resources\Seed and are also stored in the local configuration in C:\ODOT\V10\Organization-Civil\ODOT\_Standards\Seed. When using ProjectWise, seed files may be accessed when creating new files from within a CONNECT application most easily by using No Wizard and selecting the [Seed...] button on the "New" dialog.

**Standard references**, also known as **cache files**, are stored in the local configuration in C:\ODOT\V10\Organization-Civil\ODOT\_Standards\ref and can be accessed using the Directory History button after using the Attach Reference command. If in ProjectWise, you will have to [Cancel] out of the ProjectWise "Open" dialog and may use the Directory History icon on the Windows "Open" dialog in the upper right corner.

### Current Platform as of August 12, 2022

ODOT is using this configuration with: MicroStation CONNECT Edition (v10.16.02.34) OpenRoads Designer CONNECT Edition (v10.10.21.04) ProjectWise Explorer Client (v10.00.03.299) Windows 10 64bit

The configuration is maintained by the Engineering Applications Support Team (EAST).

## **Additional Resources**

User Guides and other training materials will be available on the <u>EAST Web Site</u>. Descriptions of the workspace components are on the <u>ODOT Workspace</u> page. The recent workspace updates are explained with plain language and images.

#### **Updates**

Periodically, updates to the configuration will be published to deliver the latest resource files. When notified of an update you should extract the latest version of the V10\_External\_ODOT.zip file and overwrite the contents of C:\ODOT\V10\. Most of our updates will be to files in the Organization-Civil\ODOT\_Standards\ folder.

# Questions

If you have questions or to be placed on an e-mail distribution list to obtain notification of future updates, please contact EAST at <u>ODOT.EAST@odot.oregon.gov</u>.